# SmartStruxure™ Lite Solution

 application notes AN025 – Restoring your Manager to Factory Settings

Get Control. Get Efficient. Get Value<sup>™</sup>

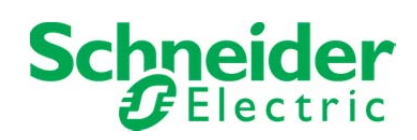

#### **Introduction & Context**

Under rare circumstances, resetting your Manager to its factory defaults may be necessary–for example, if you have forgotten your Manager's IP address, or if you are experiencing login problems.

To enable you to do so, all SmartStruxure Lite™ Managers are equipped with a bootloader—accessible via a special IP address—that lets you access several Manager firmware functions, among them, a factory reset.

**WARNING**: Restoring your Manager to factory settings should only be performed as a last resort; doing so will erase all its objects and devices, requiring you to reconfigure your Manager from scratch.

#### **Accessing the Bootloader**

As its name suggests, you access the bootloader at boot time, i.e., when you power up your Manager.

To perform a factory reset:

- 1. Disconnect electrical power from your Manager by unplugging its power connector or unplugging its power supply from the AC outlet.
- 2. Ensure that your computer's TCP/IP settings are on the same subnet as the bootloader IP address: **10.50.80.X**.

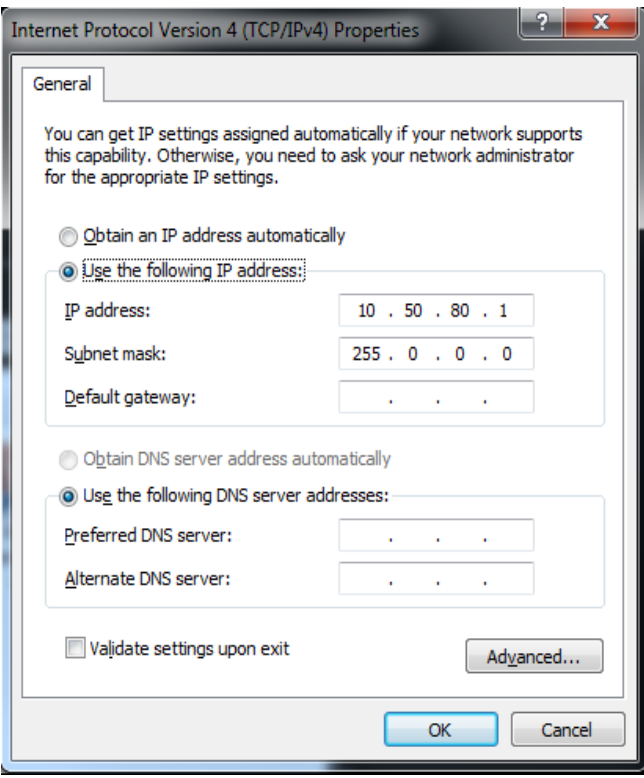

**IMPORTANT:** Upon restarting your Manager, you will have only a brief interval–approximately 5 seconds–during which you will be able to access the bootloader. As such, we recommend that you perform the following steps

- 3. Open your browser and type the following IP address into the address bar, but do not click the browser's Go icon or press <Enter> key on your keyboard: **10.50.80.2**
- 4. Reconnect your Manager's electrical power.

**Schneider Electric** Tel. Americas: North Andover, MA 1-800-225-0962 Tel. Europe: Malmö, Sweden +46 40 38 68 50 Tel. Asia Pacific: Singapore +65 6776 3166 www.schneider-electric.com/buildings

© 2013 Schneider Electric. All rights reserved. All brand names, trademarks, and registered trademarks are the property of their respective owners. Information contained within this document is subject to change without notice.

### AN025 – Restoring your Manager to Factory Settings

5. Within approximately 5 seconds, click your browser's **Go** icon or press the **<Enter>** key to navigate to the bootloader's IP address.

The bootloader screen displays.

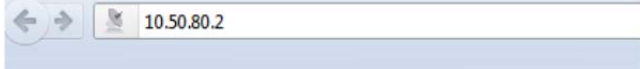

#### **SmartStruxure Lite Bootloader 2.0.3.1317**

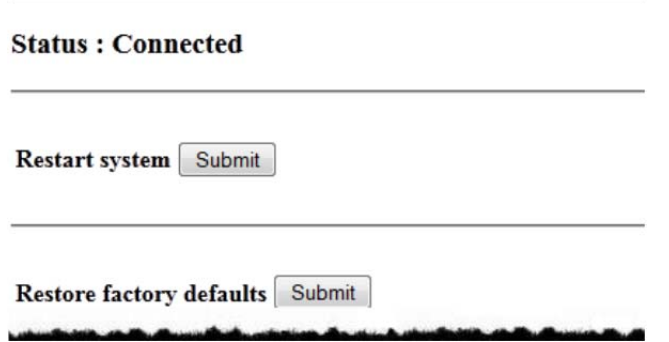

6. In the **Restore factory defaults** area, click **Submit**. The Manager begins restoring its settings to the factory defaults. When completed, a success message displays.

Restore factory defaults Submit Factory defaults restored

- 7. Restart your Manager by clicking the **Submit** button in the **Restart system** area. **Restart system** Submit
- 8. You may now log in to the Manager using its restored IP address: **10.50.80.3**

If you cannot connect successfully to the bootloader using the above steps, chances are you are not navigating to the bootloader's URL within the defined 5-second window..

As an aid, some users may find it useful to do the following:

 Open a command window and type the following: **ping 10.50.80.2**.

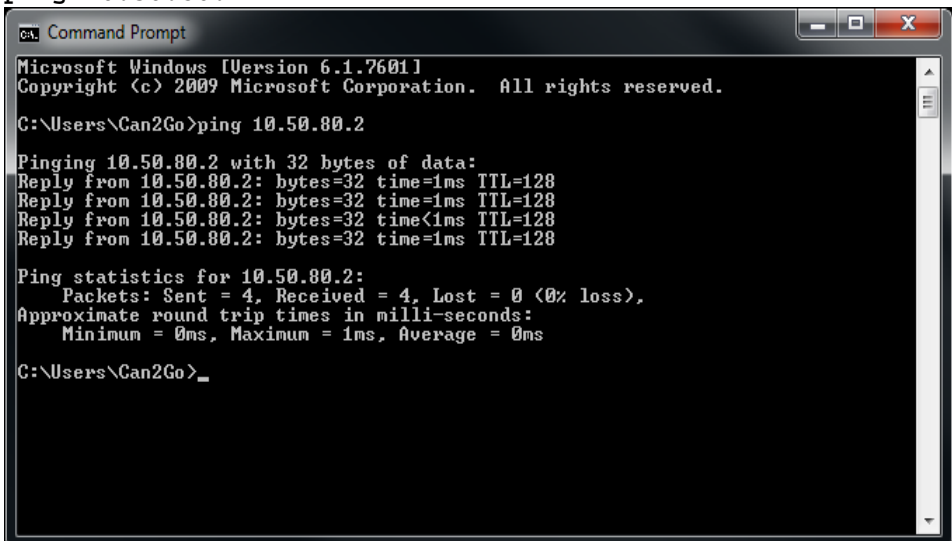

**Schneider Electric** Tel. Americas: North Andover, MA 1-800-225-0962 Tel. Europe: Malmö, Sweden +46 40 38 68 50 Tel. Asia Pacific: Singapore +65 6776 3166 www.schneider-electric.com/buildings

© 2013 Schneider Electric. All rights reserved. All brand names, trademarks, and registered trademarks are the property of their respective owners. Information contained within this document is subject to change without notice.

## AN025 – Restoring your Manager to Factory Settings

4

 As soon as you see a ping reply, return to your browser window and press the **<Enter>** key to navigate to the address previously entered into the address bar.

**Schneider Electric** Tel. Americas: North Andover, MA 1-800-225-0962 Tel. Europe: Malmö, Sweden +46 40 38 68 50 Tel. Asia Pacific: Singapore +65 6776 3166 www.schneider-electric.com/buildings